# **E**hipsmall

Chipsmall Limited consists of a professional team with an average of over 10 year of expertise in the distribution of electronic components. Based in Hongkong, we have already established firm and mutual-benefit business relationships with customers from,Europe,America and south Asia,supplying obsolete and hard-to-find components to meet their specific needs.

With the principle of "Quality Parts,Customers Priority,Honest Operation,and Considerate Service",our business mainly focus on the distribution of electronic components. Line cards we deal with include Microchip,ALPS,ROHM,Xilinx,Pulse,ON,Everlight and Freescale. Main products comprise IC,Modules,Potentiometer,IC Socket,Relay,Connector.Our parts cover such applications as commercial,industrial, and automotives areas.

We are looking forward to setting up business relationship with you and hope to provide you with the best service and solution. Let us make a better world for our industry!

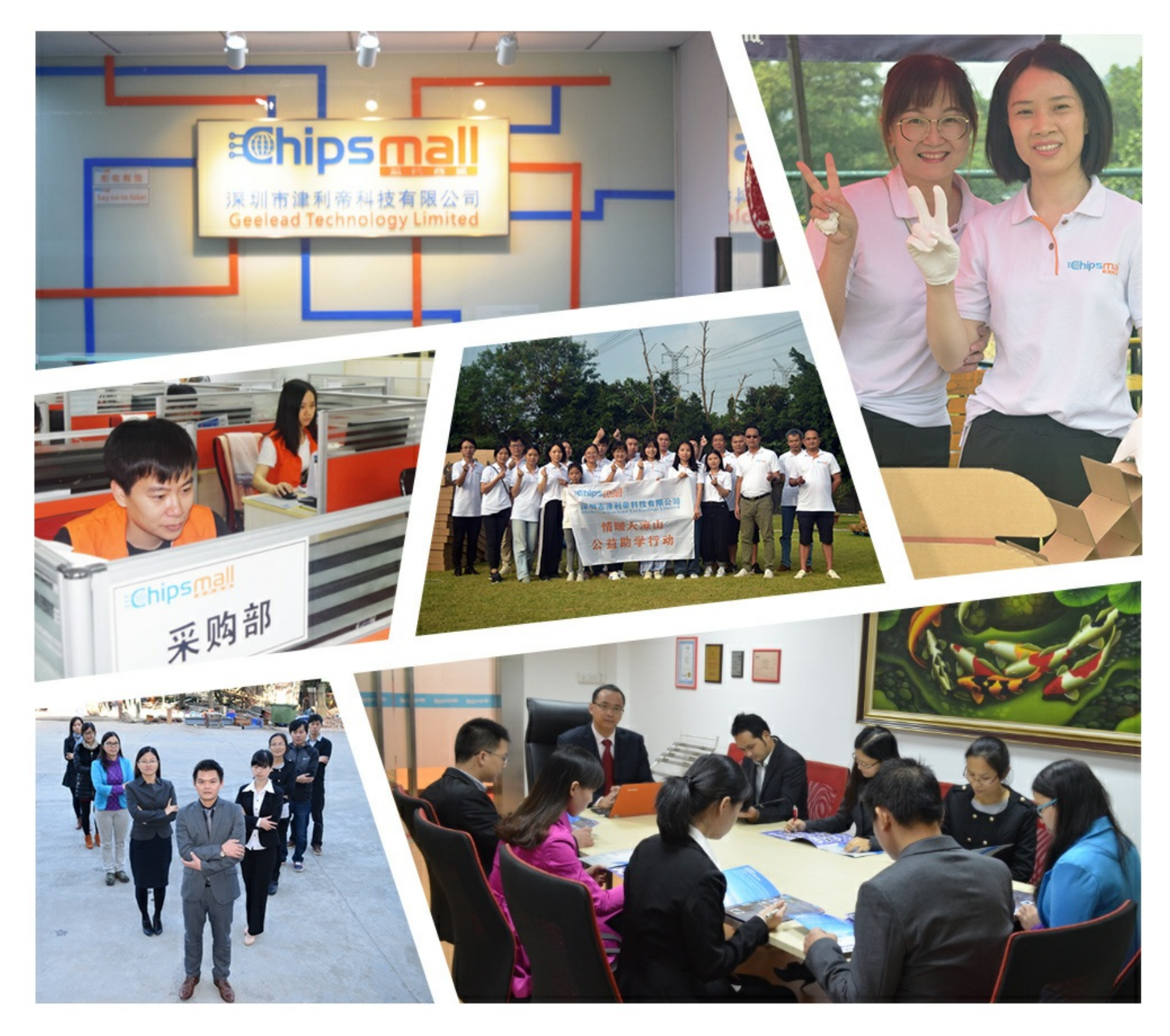

# Contact us

Tel: +86-755-8981 8866 Fax: +86-755-8427 6832 Email & Skype: info@chipsmall.com Web: www.chipsmall.com Address: A1208, Overseas Decoration Building, #122 Zhenhua RD., Futian, Shenzhen, China

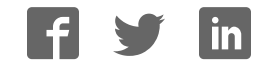

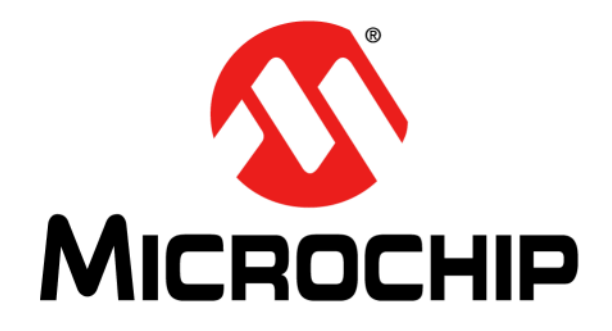

# **RN41/42 Evaluation Kit**

# **User's Guide**

2014 Microchip Technology Inc. DS50002325A

### **Note the following details of the code protection feature on Microchip devices:**

- Microchip products meet the specification contained in their particular Microchip Data Sheet.
- Microchip believes that its family of products is one of the most secure families of its kind on the market today, when used in the intended manner and under normal conditions.
- There are dishonest and possibly illegal methods used to breach the code protection feature. All of these methods, to our knowledge, require using the Microchip products in a manner outside the operating specifications contained in Microchip's Data Sheets. Most likely, the person doing so is engaged in theft of intellectual property.
- Microchip is willing to work with the customer who is concerned about the integrity of their code.
- Neither Microchip nor any other semiconductor manufacturer can guarantee the security of their code. Code protection does not mean that we are guaranteeing the product as "unbreakable."

Code protection is constantly evolving. We at Microchip are committed to continuously improving the code protection features of our products. Attempts to break Microchip's code protection feature may be a violation of the Digital Millennium Copyright Act. If such acts allow unauthorized access to your software or other copyrighted work, you may have a right to sue for relief under that Act.

Information contained in this publication regarding device applications and the like is provided only for your convenience and may be superseded by updates. It is your responsibility to ensure that your application meets with your specifications. MICROCHIP MAKES NO REPRESENTATIONS OR WARRANTIES OF ANY KIND WHETHER EXPRESS OR IMPLIED, WRITTEN OR ORAL, STATUTORY OR OTHERWISE, RELATED TO THE INFORMATION, INCLUDING BUT NOT LIMITED TO ITS CONDITION, QUALITY, PERFORMANCE, MERCHANTABILITY OR FITNESS FOR PURPOSE**.** Microchip disclaims all liability arising from this information and its use. Use of Microchip devices in life support and/or safety applications is entirely at the buyer's risk, and the buyer agrees to defend, indemnify and hold harmless Microchip from any and all damages, claims, suits, or expenses resulting from such use. No licenses are conveyed, implicitly or otherwise, under any Microchip intellectual property rights.

# **QUALITY MANAGEMENT SYSTEM CERTIFIED BY DNV**  $=$  **ISO/TS** 16949 $=$

### **Trademarks**

The Microchip name and logo, the Microchip logo, dsPIC, FlashFlex, flexPWR, JukeBlox, KEELOQ, KEELOQ logo, Kleer, LANCheck, MediaLB, MOST, MOST logo, MPLAB, OptoLyzer, PIC, PICSTART, PIC32 logo, RightTouch, SpyNIC, SST, SST Logo, SuperFlash and UNI/O are registered trademarks of Microchip Technology Incorporated in the U.S.A. and other countries.

The Embedded Control Solutions Company and mTouch are registered trademarks of Microchip Technology Incorporated in the U.S.A.

Analog-for-the-Digital Age, BodyCom, chipKIT, chipKIT logo, CodeGuard, dsPICDEM, dsPICDEM.net, ECAN, In-Circuit Serial Programming, ICSP, Inter-Chip Connectivity, KleerNet, KleerNet logo, MiWi, MPASM, MPF, MPLAB Certified logo, MPLIB, MPLINK, MultiTRAK, NetDetach, Omniscient Code Generation, PICDEM, PICDEM.net, PICkit, PICtail, RightTouch logo, REAL ICE, SQI, Serial Quad I/O, Total Endurance, TSHARC, USBCheck, VariSense, ViewSpan, WiperLock, Wireless DNA, and ZENA are trademarks of Microchip Technology Incorporated in the U.S.A. and other countries.

SQTP is a service mark of Microchip Technology Incorporated in the U.S.A.

Silicon Storage Technology is a registered trademark of Microchip Technology Inc. in other countries.

GestIC is a registered trademarks of Microchip Technology Germany II GmbH & Co. KG, a subsidiary of Microchip Technology Inc., in other countries.

All other trademarks mentioned herein are property of their respective companies.

© 2014, Microchip Technology Incorporated, Printed in the U.S.A., All Rights Reserved.

ISBN: 978-1-63276-811-7

*Microchip received ISO/TS-16949:2009 certification for its worldwide headquarters, design and wafer fabrication facilities in Chandler and Tempe, Arizona; Gresham, Oregon and design centers in California and India. The Company's quality system processes and procedures are for its PIC® MCUs and dsPIC® DSCs, KEELOQ® code hopping devices, Serial EEPROMs, microperipherals, nonvolatile memory and analog products. In addition, Microchip's quality system for the design and manufacture of development systems is ISO 9001:2000 certified.* **Object of Declaration: RN41/42 Evaluation Kit**

**EU Declaration of Conformity** 

Manufacturer: Microchip Technology Inc. 2355 W. Chandler Blvd. Chandler, Arizona, 85224-6199 **USA** 

This declaration of conformity is issued by the manufacturer.

The development/evaluation tool is designed to be used for research and development in a laboratory environment. This development/evaluation tool is not a Finished Appliance, nor is it intended for incorporation into Finished Appliances that are made commercially available as single functional units to end users under EU EMC Directive 2004/108/EC and as supported by the European Commission's Guide for the EMC Directive 2004/108/EC (8<sup>th</sup> February 2010).

This development/evaluation tool complies with EU RoHS2 Directive 2011/65/EU.

This development/evaluation tool, when incorporating wireless and radio-telecom functionality, is in compliance with the essential requirement and other relevant provisions of the R&TTE Directive 1999/5/EC and the FCC rules as stated in the declaration of conformity provided in the module datasheet and the module product page available at www.microchip.com.

For information regarding the exclusive, limited warranties applicable to Microchip products, please see Microchip's standard terms and conditions of sale, which are printed on our sales documentation and available at www.microchip.com.

Signed for and on behalf of Microchip Technology Inc. at Chandler, Arizona, USA

Carlos

Derek Carlson VP Development Tools

 $\frac{(2-5e\rho-14)}{Date}$ 

**NOTES:**

Ξ

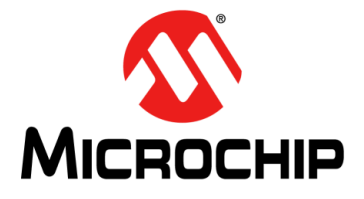

# **Table of Contents**

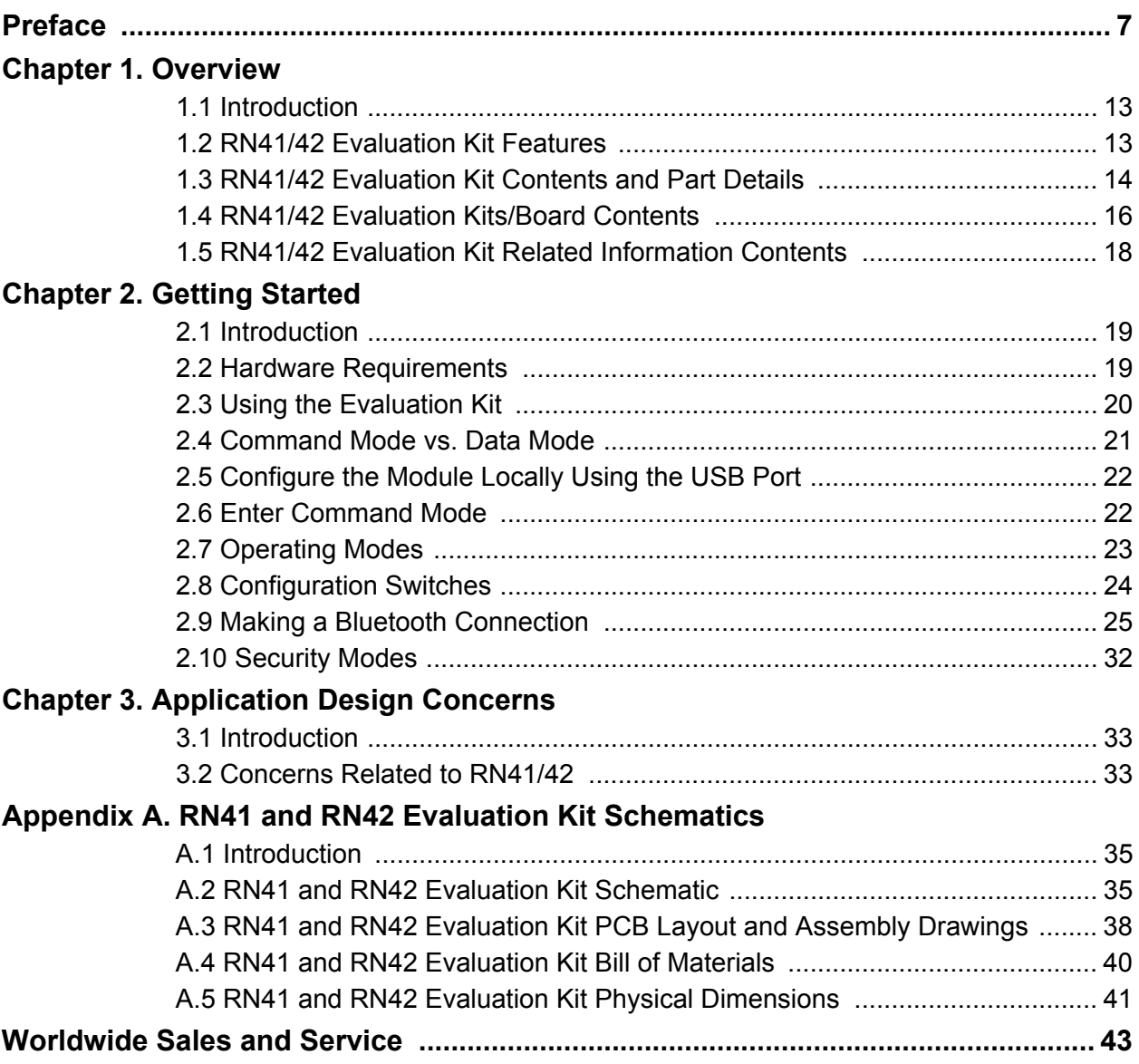

**NOTES:**

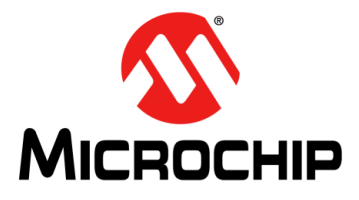

# **RN41/42 EVALUATION KIT USER'S GUIDE**

## **Preface**

## **NOTICE TO CUSTOMERS**

**All documentation becomes dated, and this manual is no exception. Microchip tools and documentation are constantly evolving to meet customer needs, so some actual dialogs and/ or tool descriptions may differ from those in this document. Please refer to our web site (www.microchip.com) to obtain the latest documentation available.**

**Documents are identified with a "DS" number. This number is located on the bottom of each page, in front of the page number. The numbering convention for the DS number is "DSXXXXXA", where "XXXXX" is the document number and "A" is the revision level of the document.**

**For the most up-to-date information on development tools, see the MPLAB® IDE on-line help. Select the Help menu, and then Topics to open a list of available on-line help files.**

### **INTRODUCTION**

This chapter contains general information that will be useful to know before using the Product Name. Items discussed in this chapter include:

- Document Layout
- Conventions Used in this Guide
- Warranty Registration
- Recommended Reading
- The Microchip Web Site
- Development Systems Customer Change Notification Service
- Customer Support
- Document Revision History

### **DOCUMENT LAYOUT**

This user's guide describes how to use the RN-41-EK and RN-42-EK Evaluation Boards. The document is organized as follows:

- **Chapter 1. "Overview"** This chapter describes the hardware and software setup for RN41 and RN42 Evaluation Kits.
- **Chapter 2. "Getting Started"** This chapter describes the RN41 and RN42 Evaluation Kit board as an independent development board for exploring the ASCII command set and prototyping of embedded systems.
- **Chapter 3. "Application Design Concerns"** This chapter describes the application design concerns of the RN41 and RN42 modules.
- ï **Appendix A. "RN41 and RN42 Evaluation Kit Schematics"** This appendix includes a schematic of the RN-41-EK and RN42-EK Evaluation Boards, PCB layout and the Bill of Materials.

### **CONVENTIONS USED IN THIS GUIDE**

This manual uses the following documentation conventions:

### **DOCUMENTATION CONVENTIONS**

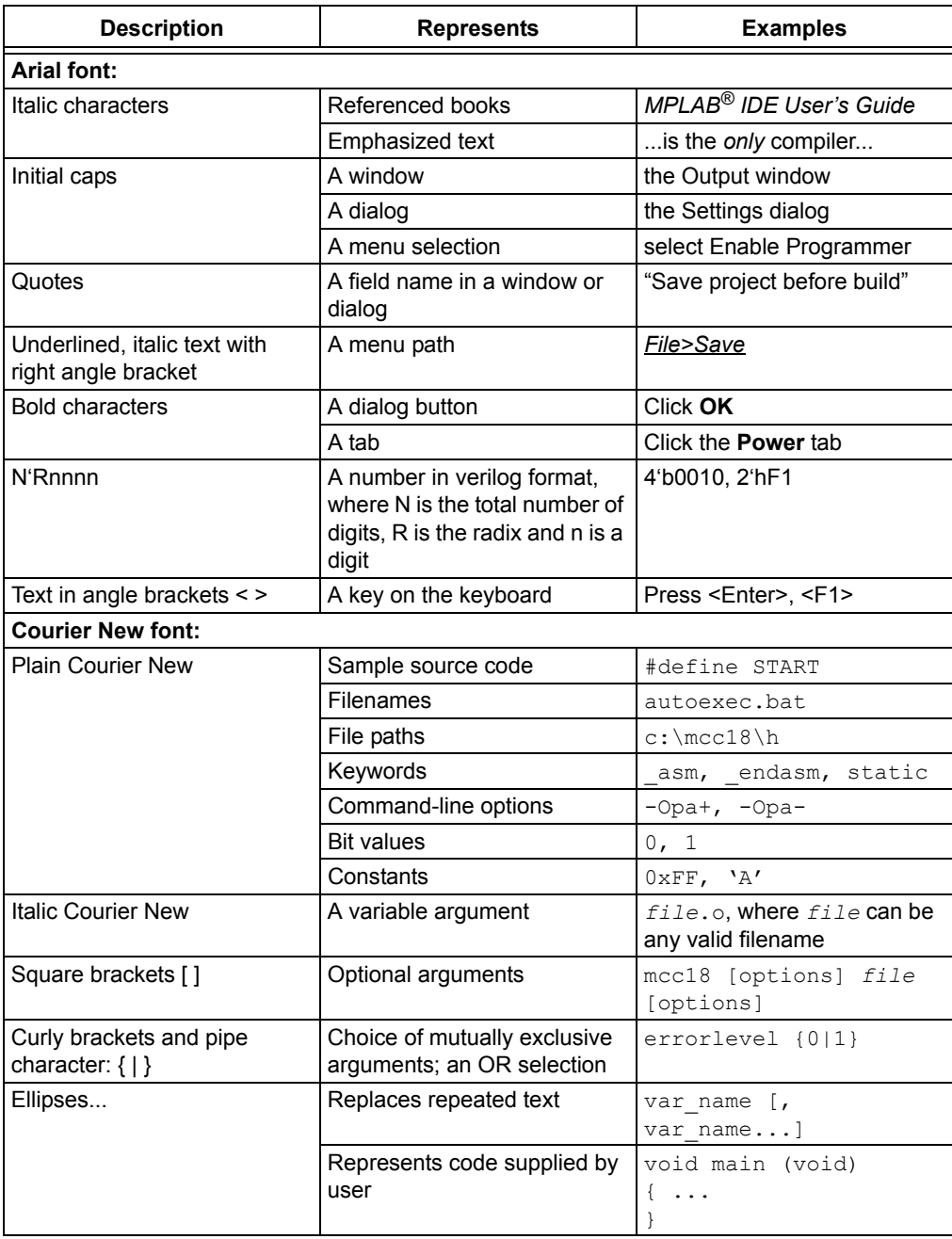

### **WARRANTY REGISTRATION**

Please complete the enclosed Warranty Registration Card and mail it promptly. Sending in the Warranty Registration Card entitles users to receive new product updates. Interim software releases are available at the Microchip web site.

### **RECOMMENDED READING**

This user's guide describes how to use the RN-41-EK and RN42-EK Evaluation Boards. Other useful documents are listed below. The following Microchip documents are available and recommended as supplemental reference resources:

RN41 Module Data Sheet

RN42 Module Data Sheet

PICDEM™ PIC18 Explorer Demonstration Board User's Guide (DS51721)

Explorer 16 Development Board User's Guide (DS51589)

Bluetooth Data Module Command Reference and Advanced Information User's Guide

### **THE MICROCHIP WEB SITE**

Microchip provides online support via our web site at http://www.microchip.com. This web site is used as a means to make files and information easily available to customers. Accessible by using your favorite Internet browser, the web site contains the following information:

- **Product Support** Data sheets and errata, application notes and sample programs, design resources, user's guides and hardware support documents, latest software releases and archived software
- ï **General Technical Support** Frequently Asked Questions (FAQs), technical support requests, online discussion groups, Microchip consultant program member listing
- **Business of Microchip** Product selector and ordering guides, latest Microchip press releases, listing of seminars and events, listings of Microchip sales offices, distributors and factory representatives

### **DEVELOPMENT SYSTEMS CUSTOMER CHANGE NOTIFICATION SERVICE**

Microchip's customer notification service helps keep customers current on Microchip products. Subscribers will receive e-mail notification whenever there are changes, updates, revisions or errata related to a specified product family or development tool of interest.

To register, access the Microchip web site at http://www.microchip.com, click on Customer Change Notification and follow the registration instructions.

The Development Systems product group categories are:

- ï **Compilers** The latest information on Microchip C compilers and other language tools. These include the MPLAB® C compiler; MPASM™ and MPLAB 16-bit assemblers; MPLINK™ and MPLAB 16-bit object linkers; and MPLIB™ and MPLAB 16-bit object librarians.
- ï **Emulators** The latest information on the Microchip MPLAB REAL ICE™ in-circuit emulator.
- **In-Circuit Debuggers** The latest information on the Microchip in-circuit debugger, MPLAB ICD 3.
- $\cdot$  MPLAB IDE The latest information on Microchip MPLAB IDE, the Windows<sup>®</sup> Integrated Development Environment for development systems tools. This list is focused on the MPLAB IDE, MPLAB SIM simulator, MPLAB IDE Project Manager and general editing and debugging features.
- ï **Programmers** The latest information on Microchip programmers. These include the MPLAB PM3 device programmer and the PICkit™ 3 development programmers.

### **CUSTOMER SUPPORT**

Users of Microchip products can receive assistance through several channels:

- Distributor or Representative
- Local Sales Office
- Field Application Engineer (FAE)
- Technical Support

Customers should contact their distributor, representative or Field Application Engineer (FAE) for support. Local sales offices are also available to help customers. A listing of sales offices and locations is included in the back of this document.

Technical support is available through the web site at: http://support.microchip.com

### **DOCUMENT REVISION HISTORY**

### **Revision A (November 2014)**

This is the initial released version of this document.

**NOTES:**

Ξ

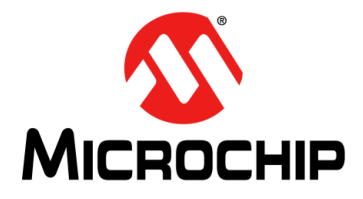

# **RN41/42 EVALUATION KIT USER'S GUIDE**

# **Chapter 1. Overview**

### **1.1 INTRODUCTION**

This user's guide describes the hardware and software setup for RN41 and RN42 Evaluation Kits. The RN41 and RN42 evaluation boards are field-ready with Bluetooth<sup>®</sup> SIG qualified platforms based on RN41 and RN42 modules, respectively. The boards have the flexibility to connect directly to computer/laptops via a standard USB interface (via the FTDI chipset), or to embedded controllers through the TTL UART interface. The status LEDs, DIP switches and Signal headers/connectors enable integration into existing systems. The user can configure and control the modules from a console using simple ASCII command language. Once the configuration is setup, the module can connect over Bluetooth.

The evaluation kit configures the Bluetooth module using the command interface, create connections, and transfer data. The RN-41-EK and RN-42-EK evaluation boards support the Serial Port Profile (SPP) and Human Interface Device (HID) profiles. In this user's guide, the SPP profile is used for the instructions. For more information on the profiles and how to switch between these profiles, refer to the *Bluetooth Data Module Command Reference and Advanced Information User's Guide*.

For data sheet and other details related to RN41 and RN42 modules, refer to the Microchip web site at http://www.microchip.com.

This chapter discusses the following topics:

- RN41/42 Evaluation Kit Features
- RN41/42 Evaluation Kit Contents and Part Details
- RN41/42 Evaluation Kits/Board Contents
- RN41/42 Evaluation Kit Related Information Contents

### **1.2 RN41/42 EVALUATION KIT FEATURES**

### **1.2.1 RN41 Evaluation Board Features**

The RN41 Evaluation Board has the following features:

- Supports fully qualified Bluetooth version 2.1 module, supports version 2.1 + Enhanced Data Rate (EDR)
- UART (SPP or HCI) and USB (only HCI) data connection interfaces
- Sustained SPP data rates: 240 Kbps (slave), 300 Kbps (master)
- HCI data rates: 1.5 Mbps sustained, 3.0 Mbps burst in HCI mode
- ï Embedded Bluetooth stack profiles included (requires no host stack): GAP, SDP, RFCOMM, and L2CAP protocols, with SPP and DUN profile support
- Supports Class 1 high-power amplifier with on-board ceramic RF chip antenna (RN41) or without antenna (RN41N)
- Supports 2 LEDs, 4 DIP switches for Configuration, SPI pads for firmware programmings
- Postage-stamp sized form factor of 44 mm x 24 mm x 13 mm.

### **1.2.2 RN42 Evaluation Board Features**

The RN42 Evaluation Board has the following features:

- Supports fully qualified Bluetooth version 2.1 module, supports version 2.1
- UART (SPP or HCI) and USB (only HCI) data connection interfaces
- Sustained SPP data rates: 240 Kbps (slave), 300 Kbps (master)
- HCI data rates: 1.5 Mbps sustained, 3.0 Mbps burst in HCI mode
- ï Embedded Bluetooth stack profiles included (requires no host stack): GAP, SDP, RFCOMM, and L2CAP protocols, with SPP and DUN profile support
- Supports 2 LEDs, 4 DIP switches for Configuration, SPI pads for firmware programmings
- Postage-stamp sized form factor of 44 mm x 24 mm x 13 mm.

### **1.3 RN41/42 EVALUATION KIT CONTENTS AND PART DETAILS**

The evaluation kit includes the hardware required to connect the evaluation board to the host computer, see Table 1-1. To evaluate the module on the evaluation board, the user needs a computer with a USB port running the Microsoft Windows or Mac OS-X operating system.

**Note:** Prior to the evaluation, install the FTDI drivers for the USB cable. If the drivers are *not* automatically installed, download and install the FTDI drivers from http://ww1.microchip.com/downloads/en/DeviceDoc/FTDI-Drivers.zip.

Depending on the development kit ordered, the package contains one of the the following development boards:

- ï **RN-41-EK** or **RN-42-EK Board** Contains the RN41 (Class 1)/RN42 (Class 2) Bluetooth module.
- USB cable Connects user's computer to the evaluation board.

Table 1-1 lists the part number of RN-41/42-EK Evaluation Kit.

### **TABLE 1-1: RN41/42 EVALUATION KIT PART DETAILS**

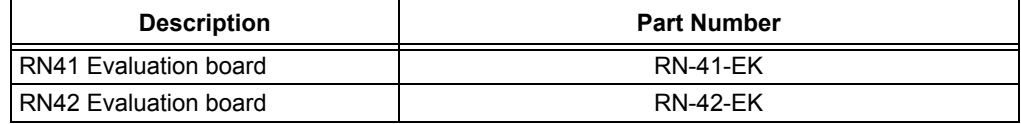

Figure 1-1 and Figure 1-2 show the evaluation kit contents and part number information.

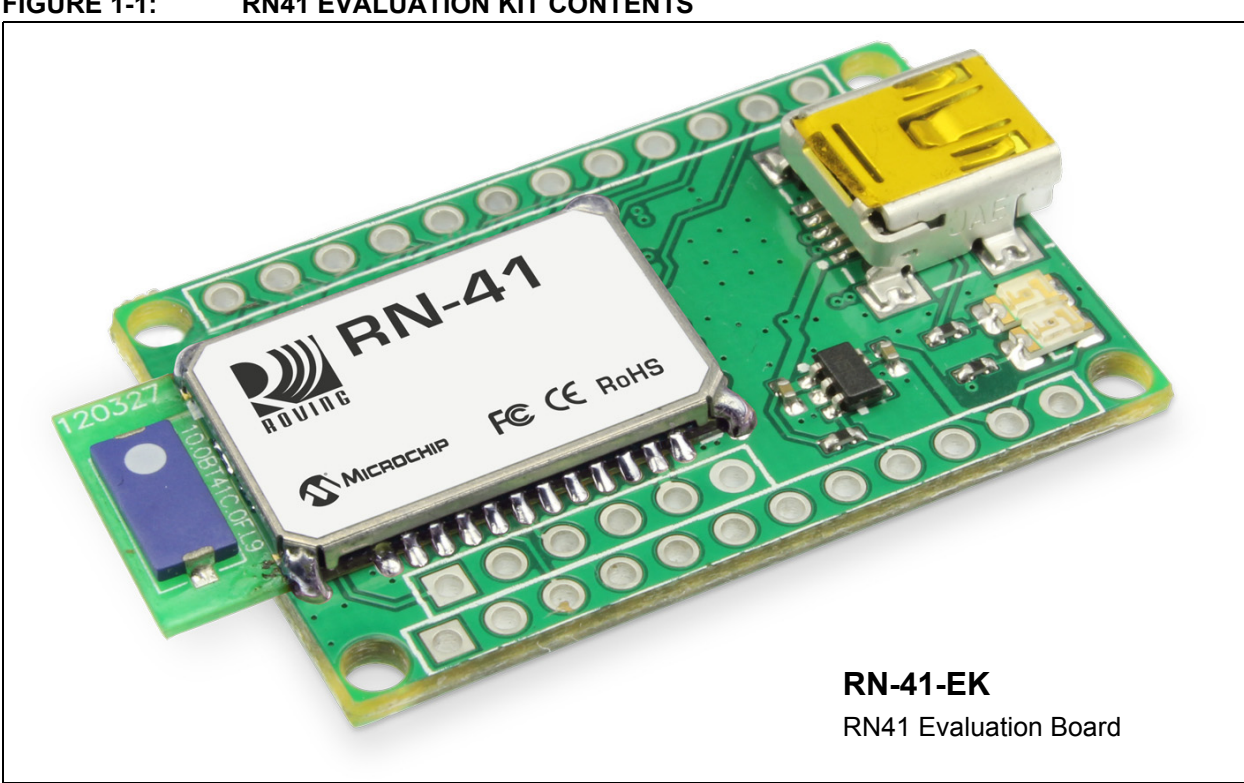

**FIGURE 1-1: RN41 EVALUATION KIT CONTENTS**

**FIGURE 1-2: RN42 EVALUATION KIT CONTENTS**

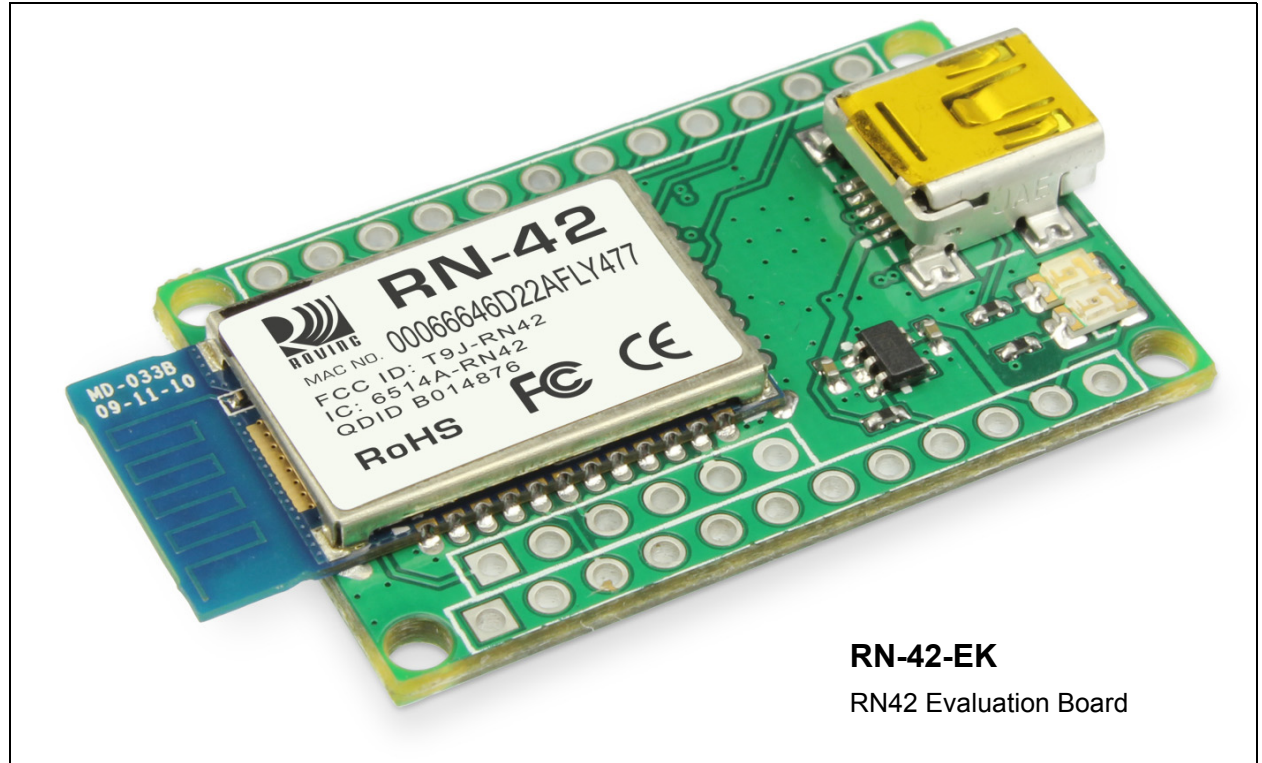

### **1.4 RN41/42 EVALUATION KITS/BOARD CONTENTS**

The components of the RN41/42 Evaluation Board are shown in Figure 1-3. This figure describes the evaluation board's interfaces and connectors. Table 1-2 describes the status LEDs. The Green LED indicates the status of the Bluetooth connection and the device in Configuration mode. The RN41 and RN42 modules are pin compatible and the description applies to both RN-41-EK and RN-42-EK boards. For the board's schematic, refer to **Appendix A. "RN41 and RN42 Evaluation Kit Schematics"**.

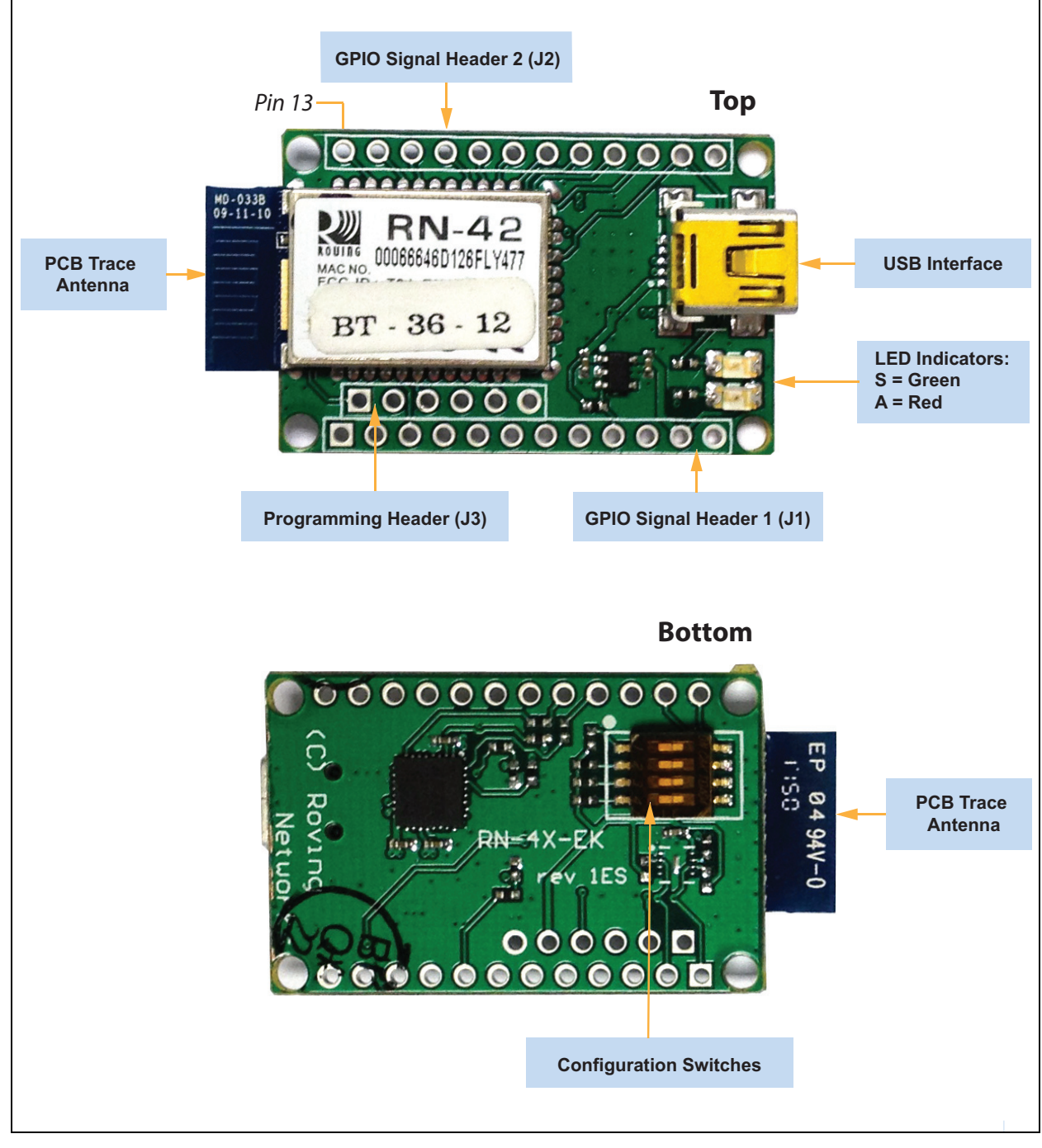

**FIGURE 1-3: RN-41-EK & RN-42-EK EVALUATION BOARD**

### GPIO Signal Header 1 (J1) **GPIO Signal Header 2 (J2)** Programming Header (J3)

### 1 9 2 1 3 4 5 6 7 8 0 11 12 13 21 14 22 15 16 17 18 19 20 23 24 1 5 2 6 3 4|00000000000|

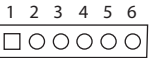

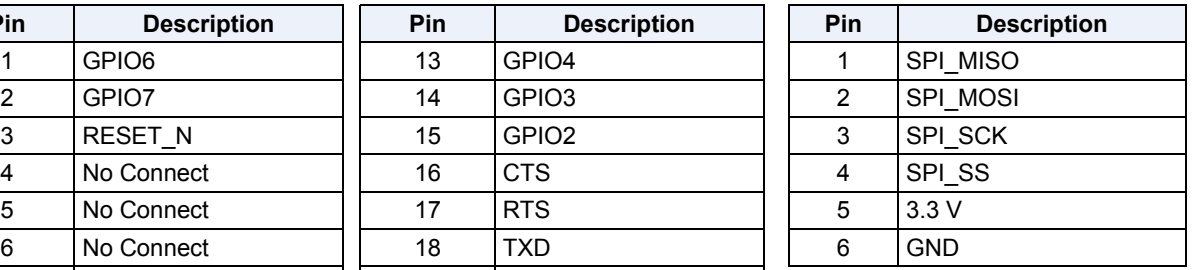

### 8 Sensor Input 1 (AIO1) 20 GPIO11 **Configuration Switches**

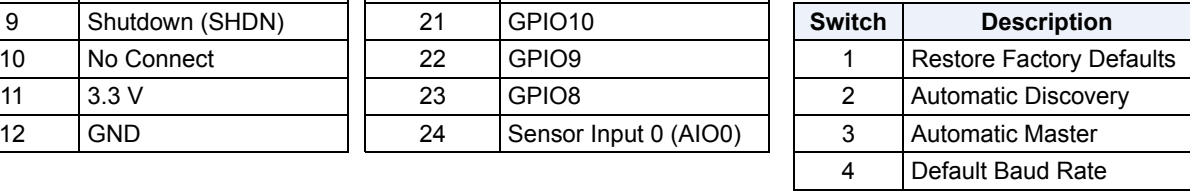

### **TABLE 1-2: STATUS LEDS**

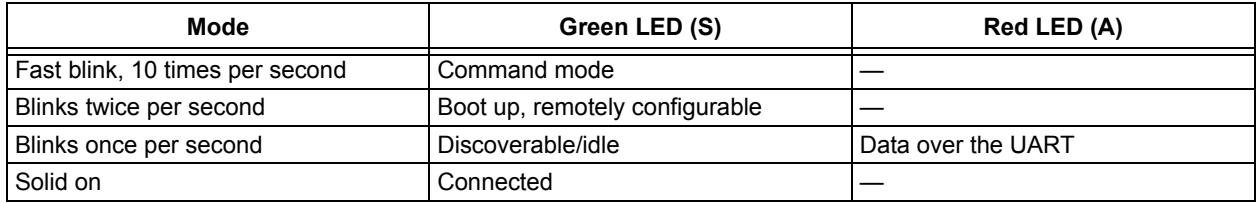

### **TABLE 1-3: RN41/42 EVALUATION KIT HARDWARE**

**Pin Description Pin Description Pin Description**

 $3$  RESET\_N  $\vert$  15 GPIO2 4 No Connect 16 CTS 5 No Connect 11 17 RTS 6 No Connect | 18 TXD 7 No Connect | 19 RXD

9 | Shutdown (SHDN) | | 21 | GPIO10 10  $\vert$  No Connect  $\vert$  | 22  $\vert$  GPIO9

12  $\vert$  GND  $\vert$  24  $\vert$  Sensor Input 0 (AIO0)

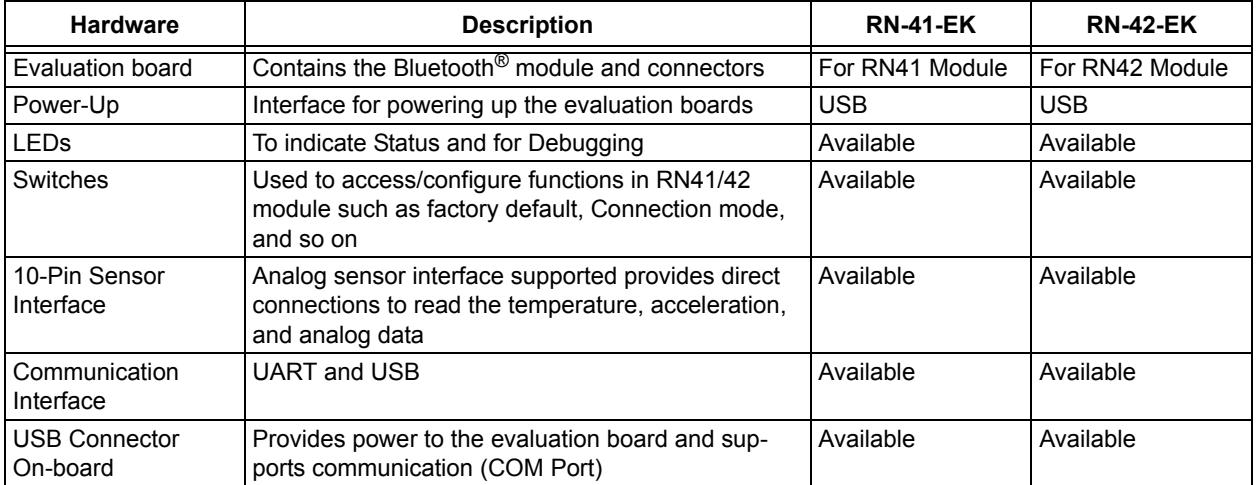

### **1.5 RN41/42 EVALUATION KIT RELATED INFORMATION CONTENTS**

To obtain the sample application codes, see details from the Bluetooth User Manual using the following links:

- http://www.microchip.com/RN-41-EK
- http://www.microchip.com/RN-42-EK.
	- **Note:** All the factory-shipped RN modules are available with firmware version and profile details. For more information, refer to "*Bluetooth Data Module Command Reference and Advanced Information User's Guide*" available at http://www.microchip.com.

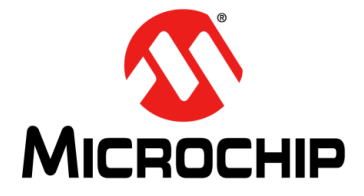

# **RN41/42 EVALUATION KIT USER'S GUIDE**

# **Chapter 2. Getting Started**

### **2.1 INTRODUCTION**

This chapter describes the RN41/42 Evaluation Kit board as an independent development board for exploring the ASCII command set and prototyping of embedded systems. Certain hardware and software/utilities are essential to support the development of demo applications. This chapter discusses the following topics:

- Hardware Requirements
- Software/Utility Requirements
- Module Configuration

### **2.2 HARDWARE REQUIREMENTS**

Along with RN-41-EK or RN-42-EK boards, an USB cable is connected (virtual COM port) to evaluate hardware setup and to run the firmware/demo appplications.

### **2.2.1 Hardware Setup**

To setup the RN41/42 Evaluation Board demo, perform the following steps:

- 1. Connect the USB cable to a USB port on the host system (computer/laptop) and to the USB connector on the evaluation board.
- 2. Power to RN-41/42-EK evaluation board is *only* obtained through the host computer/ laptop.

**Note:** If the drivers are *not* automatically installed, download and install the FTDI drivers from http://ww1.microchip.com/downloads/en/DeviceDoc/FTDI-Drivers.zip.

- 3. Once the FTDI drivers are installed, the COM port is automatically assigned based on the active connection.
- 4. Note the COM port to which the USB cable is connected.

Figure 2-1 shows the setup arrangement of RN41/RN42 Evaluation Boards connected to a computer/laptop.

### **FIGURE 2-1: COMPLETE HARDWARE SETUP**

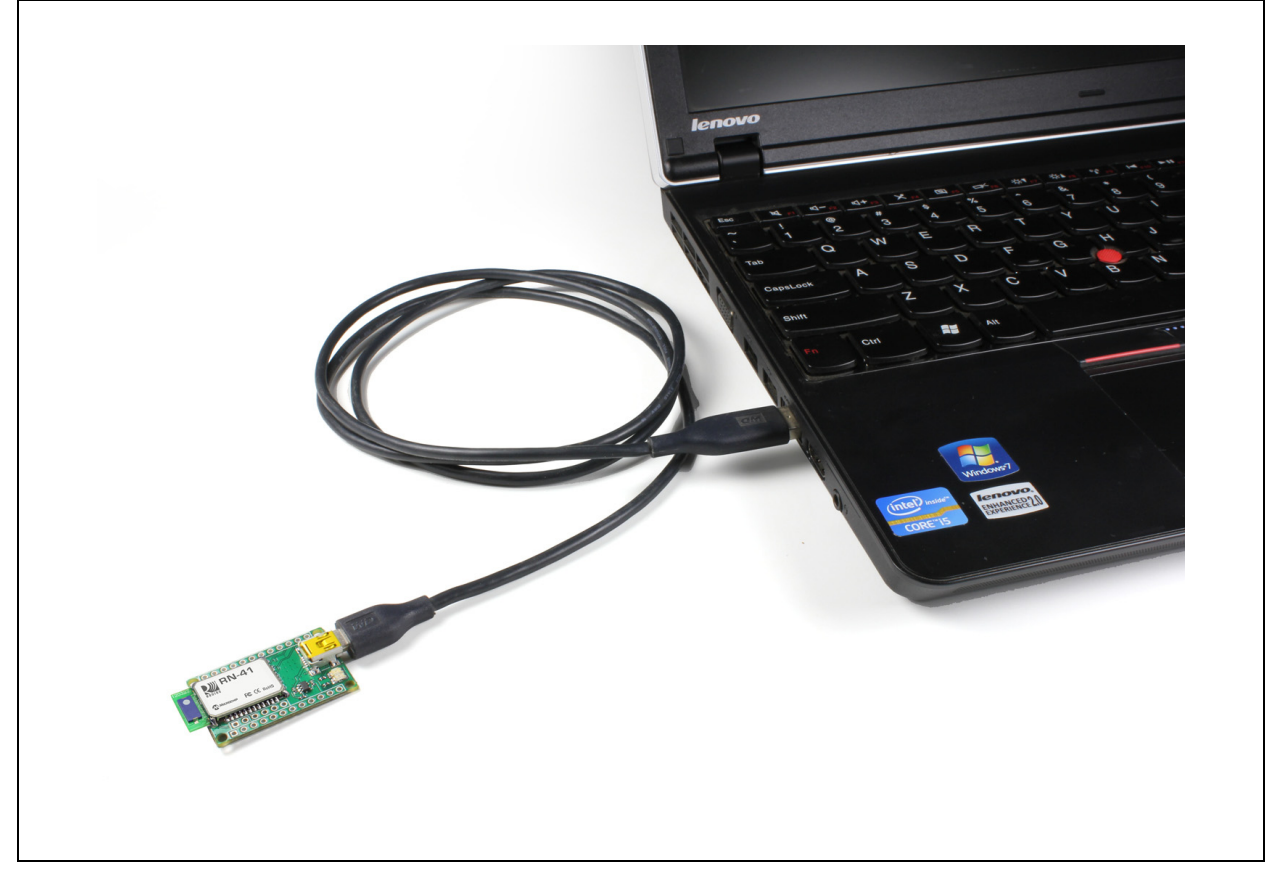

### **2.3 USING THE EVALUATION KIT**

Program Bluetooth devices over the Bluetooth link or through the serial interface (USB port) using a simple ASCII command language, which is similar to the industry standard Hayes AT protocol. The set command configures the Bluetooth module and  $q$ et commands echoes the current configuration. Configuration settings modified with the set command do *no*t take effect until the module has been rebooted, even though the get command may show otherwise. To configure the Bluetooth devices, a Bluetooth enabled PC (either built-in or using a USB Bluetooth dongle) is required. *Only* one device can be configured at a time. Once configured, device settings are saved (independent of power-down) until users explicitly change settings or the factory defaults are restored.

**Note:** For detailed information on the ASCII commands used to configure the Bluetooth module, refer to the *Bluetooth Data Module Command Reference and Advanced Information User's Guide*.

### **2.4 COMMAND MODE VS. DATA MODE**

The Bluetooth device operates in two modes: Data mode (default) and Command mode. Upon power-up, the device is in Data mode. While in Data mode, the module is essentially a data pipe. When the module receives data from a remote Bluetooth device over a serial port profile (SPP) connection, it strips the Bluetooth headers and trailers and passes the user data to the UART. When data is written to the UART, the module constructs the Bluetooth packet and sends it over the Bluetooth SPP connection. Thus, the entire process of sending/receiving data to the host is transparent to the end microprocessor. Figure 2-2 illustrates the Bluetooth communication pipe.

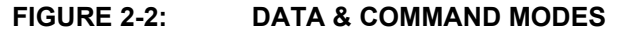

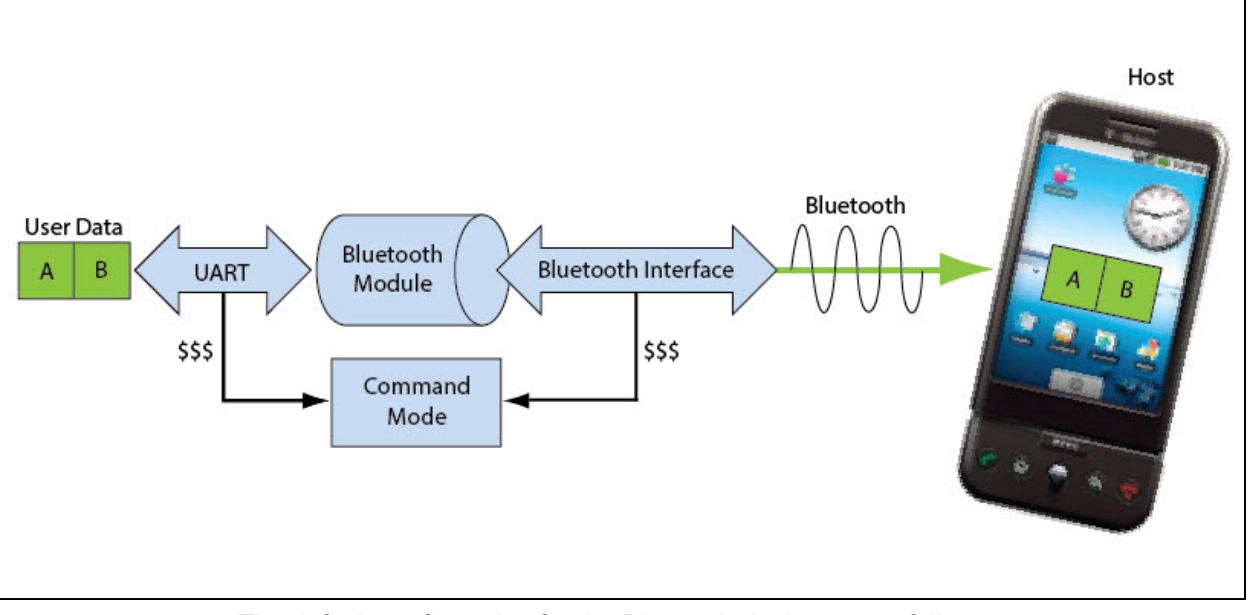

The default configuration for the Bluetooth device are as follows:

- Bluetooth Slave mode
- Keyboard Default Authentication mode (no pin code required)
- Serial port 115,200 Kbps baud rate, 8 bits, no parity, 1 stop bit
- Serial port flow control disabled
- Low-power mode off.

The device is configurable if set into Command mode and ASCII commands are sent over a serial port or the Bluetooth link. Once the configuration parameters are changed, parameter values persist until it is changed or perform a factory reset.

**Note:** User can *only* configure the Bluetooth module in two ways: locally using host computer's USB port and via Bluetooth.

Terminal emulator application/program on PC is required to complete the setup.

**Note:** Depending on the operating system, the users can opt to use either the TeraTerm (Windows OS) or CoolTerm (Mac OS-X) terminal emulator programs.

### **2.5 CONFIGURE THE MODULE LOCALLY USING THE USB PORT**

Setup the RN-41-EK or RN-42-EK hardware as described in **Section 2.2.1 "Hardware Setup"**. With the Bluetooth device connected and powered on, run a terminal emulator and open the COM port to which the cable is connected. Configure the virtual COM port connected to the RN-41-EK or RN-42-EK as shown in Table 2-1.

Command mode can be switched through the UART interface via the USB connector at any time or during certain conditions when the device does *not* have a Bluetooth connection. If the device is in Configuration mode and gets connected, the device exits Configuration mode and data passes back and forth from the remote device.

**Note:** If the device is in Auto-Connect Master Mode, user *cannot* enter the Command mode when connected over Bluetooth. For more information on the various Operating modes, see **Section 2.7 "Operating Modes"**.

### **2.6 ENTER COMMAND MODE**

To enter Command mode, launch a terminal emulator from the PC and specify the module's default serial port settings. See Table 2-1.

| <b>Setting</b> | Value                                     |  |
|----------------|-------------------------------------------|--|
| Port           | COM port to which you attached the module |  |
| Baud rate      | 115200                                    |  |
| Data rate      | 8 bits                                    |  |
| Patiry         | None                                      |  |
| Stop bits      |                                           |  |
| Flow control   | None                                      |  |

**TABLE 2-1: SERIAL PORT SETTINGS**

Type \$\$\$ (sequentially without any delays between \$ characters) into the terminal emulator to enter Command mode. The module returns the string CMD, which indicates that the connection and terminal settings are correct. While in Command mode, the device accepts ASCII bytes as commands.

When the module is powered up and no command is entered within a 60-second configuration window, the module goes into fast Data mode and all characters are ignored including \$\$\$. When user enters a valid command, the module returns AOK. It returns ERR for an invalid command and  $\frac{1}{2}$  for unrecognized commands. Type h  $\text{ to see}$ a list of commands.

A quick check to confirm that the user is in Command mode, type the  $X \leq c$  command after entering Command mode. This command shows a summary of the module's current settings, such as the Bluetooth name, device class, and serial port settings, see Figure 2-3. To return to Data mode, type --- <cr> or reset the device and reconnect.

### **FIGURE 2-3: VIEW CURRENT SETTINGS**

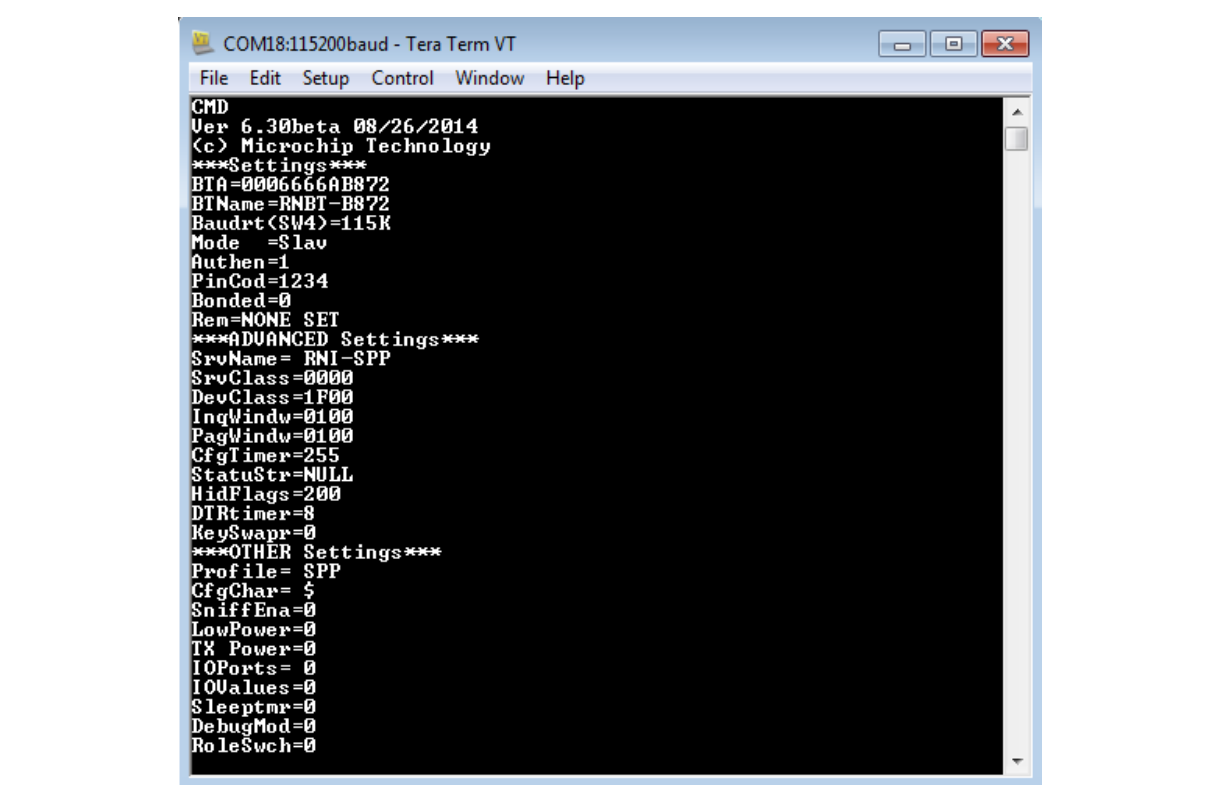

### **2.7 OPERATING MODES**

The Bluetooth device has several Operating modes, which user can set using the SM command in Command mode.

**Note:** In all Master modes, the device *cannot* be discovered or configured remotely over Bluetooth.

### **2.7.1 Slave Mode (SM,0)**

This is the default mode, in which other Bluetooth devices can discover and connect to the device. Outbound connections can also be performed in this mode.

### **2.7.2 Master Mode (SM,1)**

In this low-speed connection mode, the device makes a connection when a connect command  $(c)$  is received. This command can also contain the Bluetooth address of the remote device. If a device is *not* specified, the module uses the stored remote address. The connection can be broken if the special break character or string is sent. To set the break character, use the  $\rm{so}$  command. This mode is useful when user needs the device to initiate connections (*not* to receive them). In this mode, the device is *not* discoverable or connectable.

### **2.7.3 Trigger Mode (SM,2)**

In this low-speed connection mode, the device automatically connects when a character is received on the serial port (UART). The connection continues as long as characters are received on either end. The device has a configurable timeout (user can set using the ST command) that disconnects the module after the specified number of seconds of inactivity (1 to 255), or a configurable break character is received.

### **2.7.4 Auto-Connect Master Mode (SM,3)**

In this mode, the device automatically reconnects to the stored address on power-up when the connection is lost. This mode can be set by command, or by setting the external DIP switch 3 during power-up. If an address is *not* stored and DIP switch 2 is set, the device performs an inquiry process and the first device found that matches the Class Of Device (COD) is stored. In this mode, high-speed data is passed without being interpreted which means the connection *cannot* be broken through commands or software break characters. If a disconnect occurs, the device attempts to reconnect until successful.

### **2.7.5 Auto-Connect DTR Mode (SM,4)**

This mode must be set by command. It operates like Auto-Connect Master Mode, except that user has to control the connection and disconnection with DIP switch 3. Turning the DIP switch on initiates the auto-connect process, while turning the DIP switch off causes a disconnect.

### **2.7.6 Auto-Connect ANY Mode (SM,5)**

This mode must be set by command. This mode operates like Auto-Connect DTR Mode, except that each time the DIP switch is set, an inquiry is performed and the first device found is connected. The stored address is *not* used, and the address found is never stored.

### **2.7.7 Pairing Mode (SM,6)**

In this mode, the device attempts to connect with the remote device that matches the stored remote address. To set the remote address, use the SR command.

### **2.8 CONFIGURATION SWITCHES**

The evaluation boards have small configuration switches at the bottom. These can be configured or flipped using a paper clip or a small screwdriver. Holding the board with the PCB antenna facing to the right, the switch numbering and on/off positions are shown in Figure 2-4.

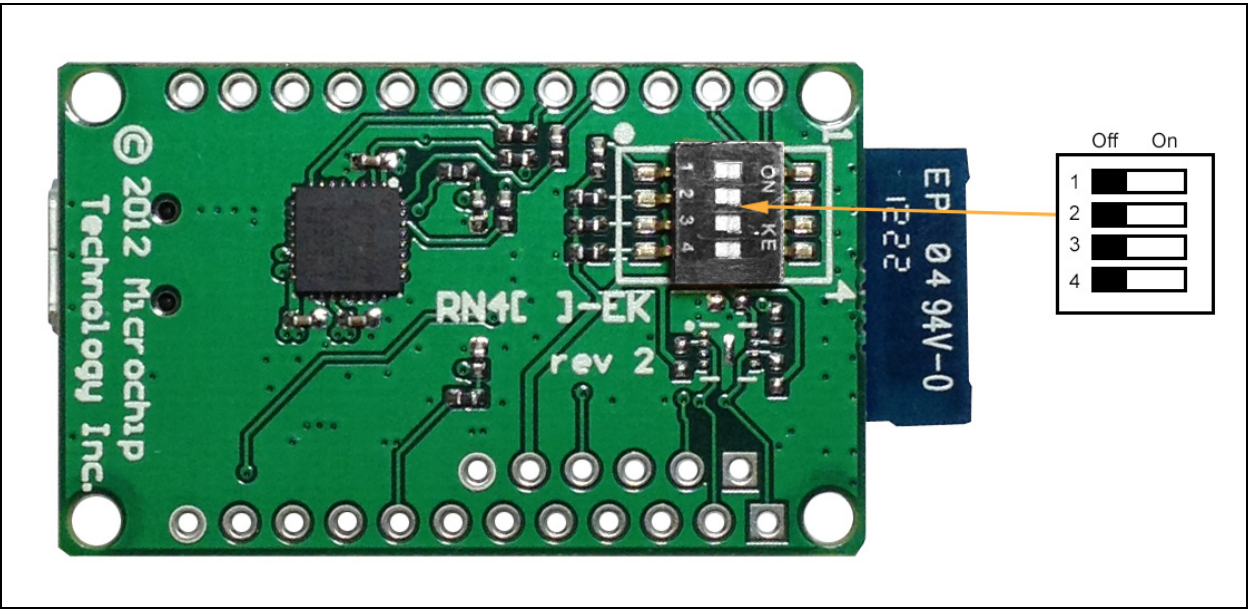

**FIGURE 2-4: CONFIGURATION SWITCHES**

Table 2-2 describes the functions controlled by the switches.

| <b>Switch</b> | <b>Function</b>             | Default (Off)                                                                                                    | <b>Description</b>                                                                                                    |
|---------------|-----------------------------|----------------------------------------------------------------------------------------------------|----------------------------------------------------------------------------------------------------|
|               | Restore factory<br>defaults | Do not restore factory defaults.                                                                                               | Turn on the switch, power-up the evaluation kit, and<br>toggle the switch three times to return the module to<br>its factory settings. The Green LED (labeled as S)<br>blinks quickly for a moment and then continues to<br>blink about once per second.                                                                                 |
| 2             | Automatic discovery         | Automatic discovery is turned<br>off.                                                                                          | In Slave mode, if DIP switch 2 is set and DIP switch 3<br>is not set, it results in a special class of device that<br>the master uses to auto-connect. If switch 3 also<br>turned on, the module performs a search, stores, and<br>connects to a remote RN41/42 Bluetooth device.                                                        |
| 3             | Automatic master            | Automatic master is turned off.                                                                                                | With this switch turned on, the module acts as Blue-<br>tooth master and auto-connects to a stored remote<br>address. You must first set the Bluetooth address of<br>the slave device using the SR command or using<br>instant cable replacement settings. If DIP switch<br>2/GPIO3 is also set, a new discovery/pairing can be<br>made. |
| 4             | Default baud rate           | With this switch turned off, the<br>default 115200 baud rate is<br>overridden by software baud<br>rate configuration commands. | If this switch is turned on, the baud rate is 9600 and<br>the module ignores the software configuration.                                                                                                    |

**TABLE 2-2: CONFIGURATION SWITCH FUNCTIONS**

### **2.9 MAKING A BLUETOOTH CONNECTION**

As a default, the Bluetooth module acts as a slave and the PC is the master. Connect to the Bluetooth module using the host computer's Bluetooth device manager, which varies depending on the operating system. Regardless of the operating system, it follows the same process: Discovery, Pairing, and Connecting.

### **2.9.1 Discovery**

When user turns on the RN-41-EK or RN-42-EK, the Green LED (labeled as S) blinks once per second and the module is discoverable. Open the host PC's Bluetooth device manager and choose to "Add a device". The Bluetooth device manager's icon is located at the bottom right corner on the host's computer screen in the taskbar for Windows, and at the upper right corner for Mac OS-X. The Bluetooth device manager displays a list of discoverable Bluetooth devices. Figure 2-5 illustrates the discovery of Bluetooth devices on host computer.